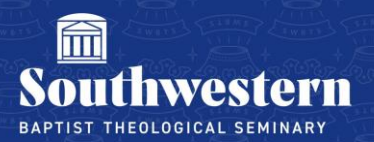

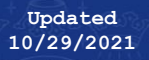

# **Registering for Classes Using in Self-Service**

This document will walk through the process of registering for classes from your degree requirements found under 'My Progress' in Self-Service.

### **What is 'Student Planning and 'My Progress'?**

The 'Student Planning' page allows you to search for courses, plan your terms, track your degree progress, and register for your courses.

The 'My Progress' page gives a general overview of your degree program, which classes have been completed, and which classes remain.

#### **Navigating to 'Student Planning' and 'My Progress'**

1. From the Self-Service home page, click on the 'Student Planning' button. This will take you to the 'Planning Overview' page.

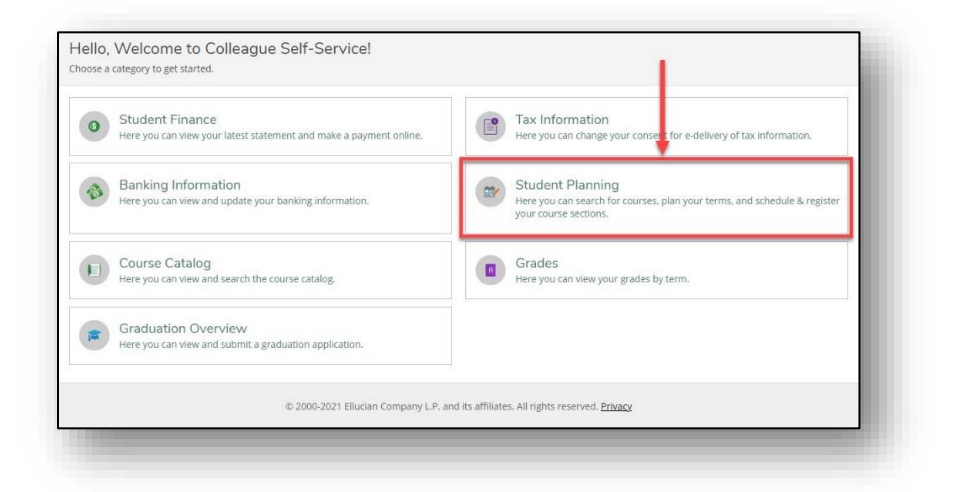

2. From the overview page, click on 'Go to My Progress'.

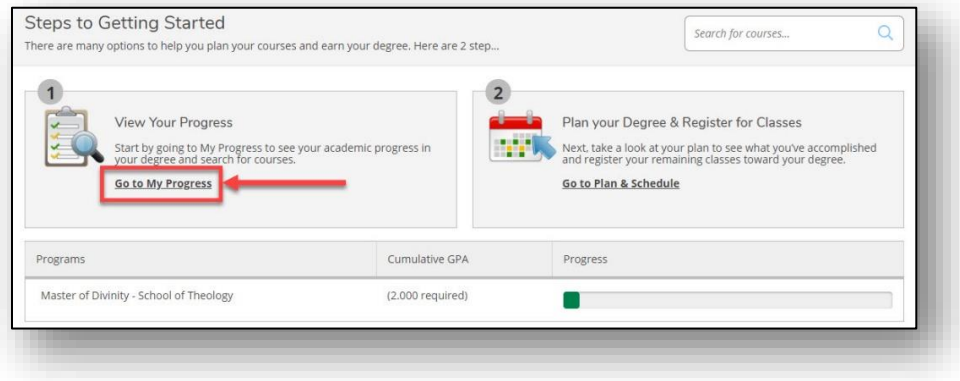

### **Overview of 'My Progress'**

The 'My Progress' page contains two major sections: 'At a Glance' and 'Requirements'.

'At a Glance' provides general information regarding your GPA, degree plan, and your progress.

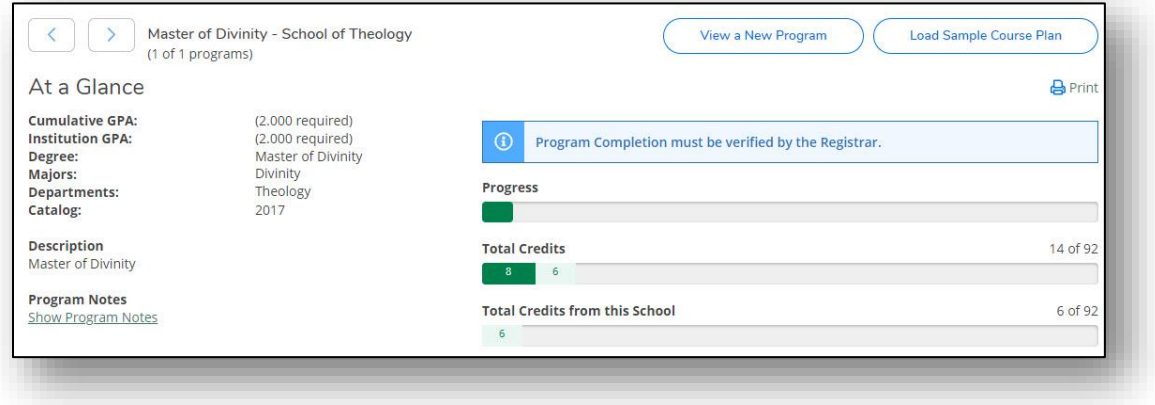

Below 'At a Glance', the 'Requirements' section gives a detailed list of courses for your degree organized by category. Be sure to select 'Expand All' to see all the requirements for your degree.

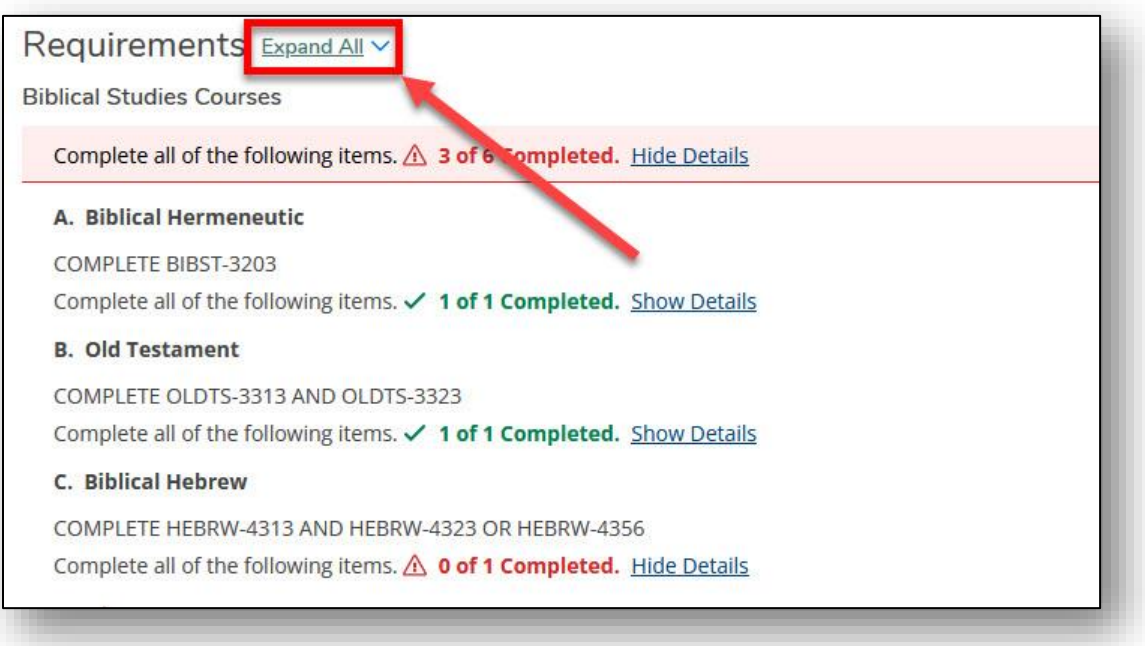

## **Adding a Section from Requirements**

From the 'Requirements' section, you can select a course to add to your semester schedule. Look for courses that have the status 'Not Started'.

1. Find a course you wish to take and click on the course code.

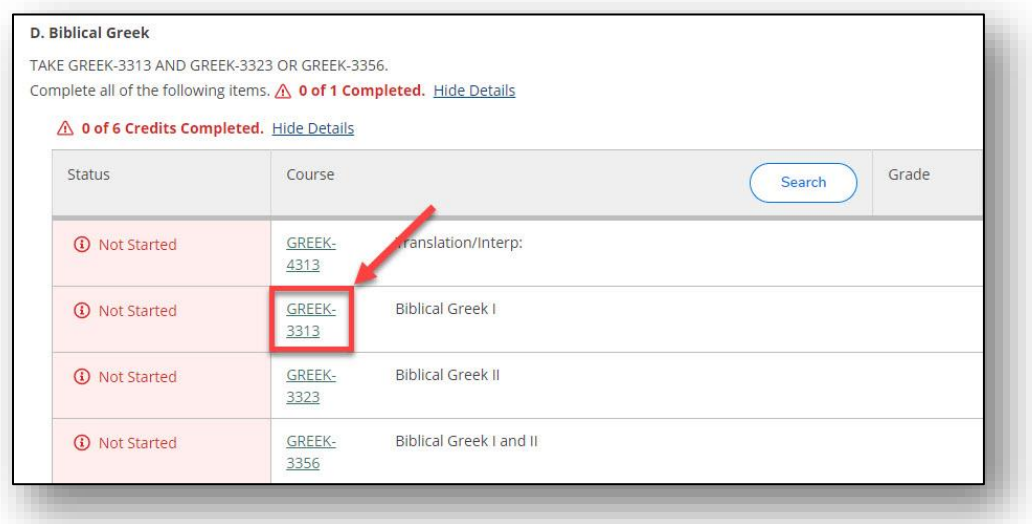

2. This will direct you to the course catalog. Click on the drop-down arrow to see available course sections.

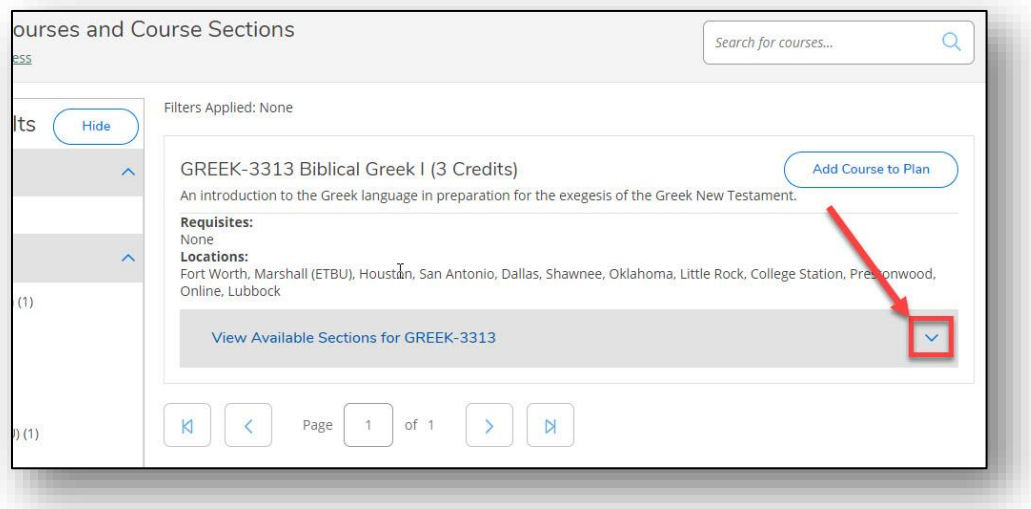

NOTE: If there are no sections available in the upcoming terms, you will not see this option.

3. Select the section you wish to take and click 'Add Section to Schedule'.

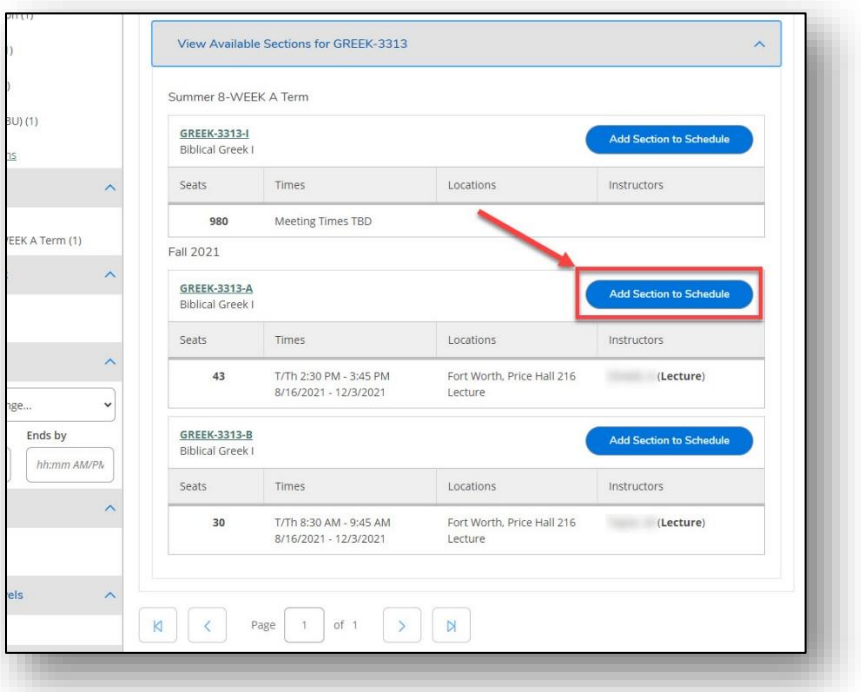

4. A window will appear asking to confirm your selection. Click 'Add Section' to confirm.

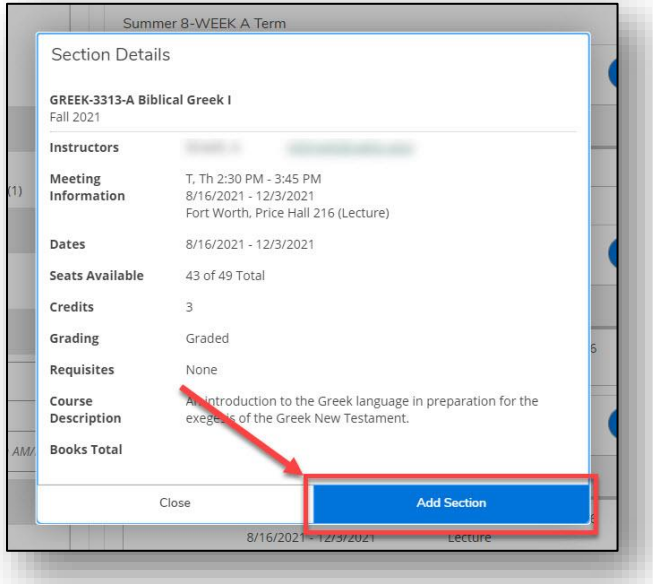

NOTE: This will only add the section to your schedule. You will not be registered for the course. See the following section 'Finalizing Course Registration' to complete your registration.

## **Finalizing Course Registration**

Once you have added the courses you wish to take, you will need to navigate to your schedule and confirm your course registration.

1. From anywhere within Self-Service, 1) click on the 'Mortar Board' icon in the global menu on the left-hand side of your screen and 2) select 'Student Planning' and 3) then select 'Plan and Schedule'.

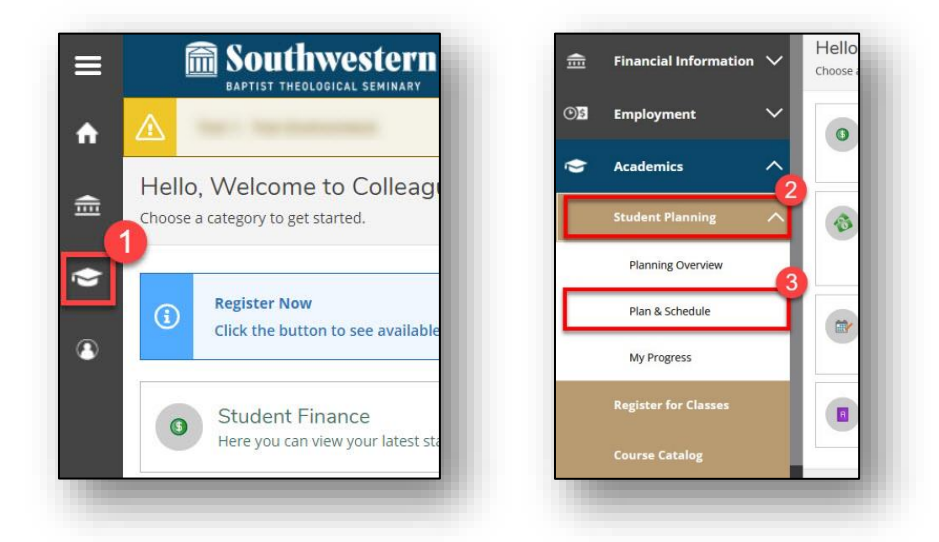

2. You will be directed to your course schedule. From here select the term you wish to register for by clicking the arrow buttons next to the term.

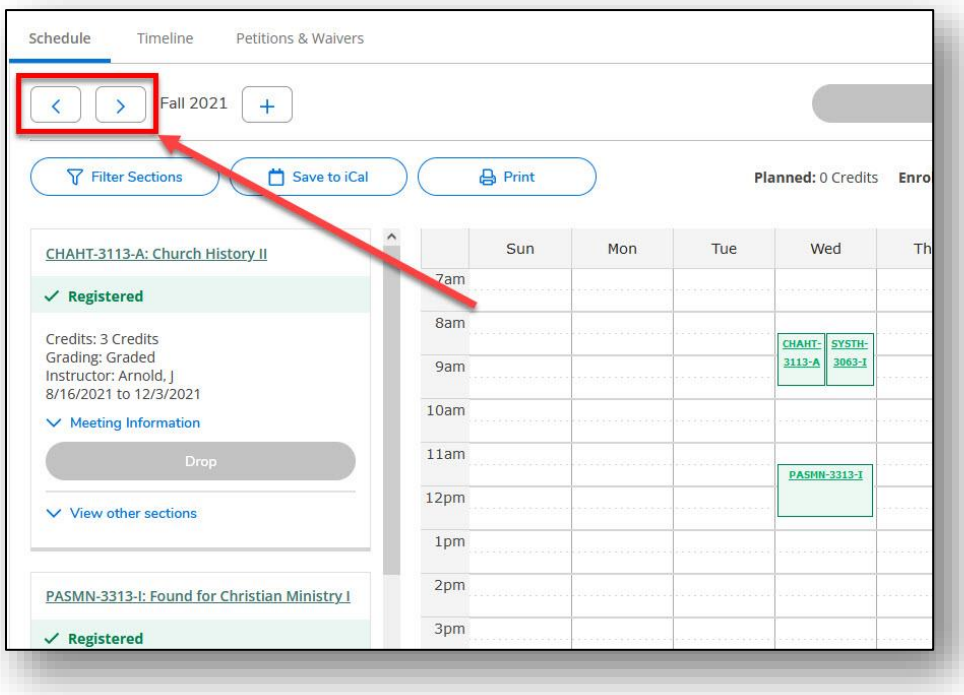

3. After selecting the correct term you can either A) register for all scheduled sections by clicking 'Register Now', or B) register for individual section by selecting 'Register' on the specific section in the menu to the left of the calendar.

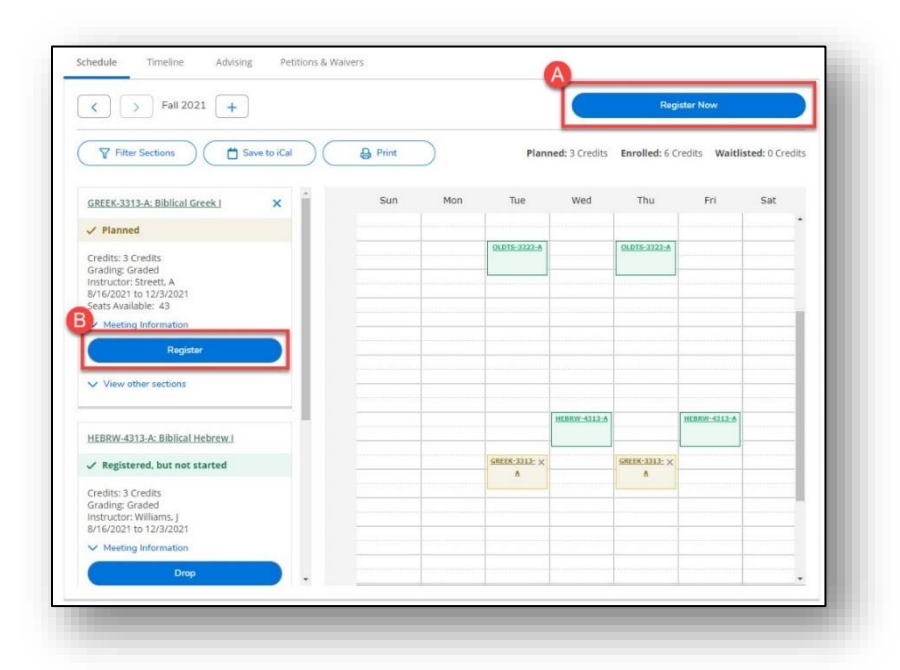

NOTE: If you would like to drop a section from your schedule, you may select 'Drop' on specific section in the menu to the left of the calendar.

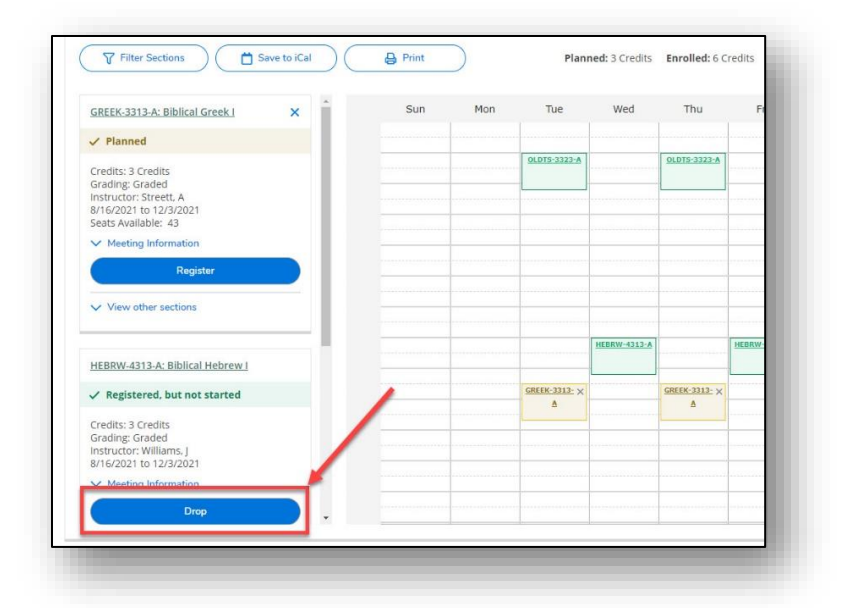

Need further assistance? Contact Campus Technology at (817) 921-8555 or campustechnology@swbts.edu